# estpassport問題集

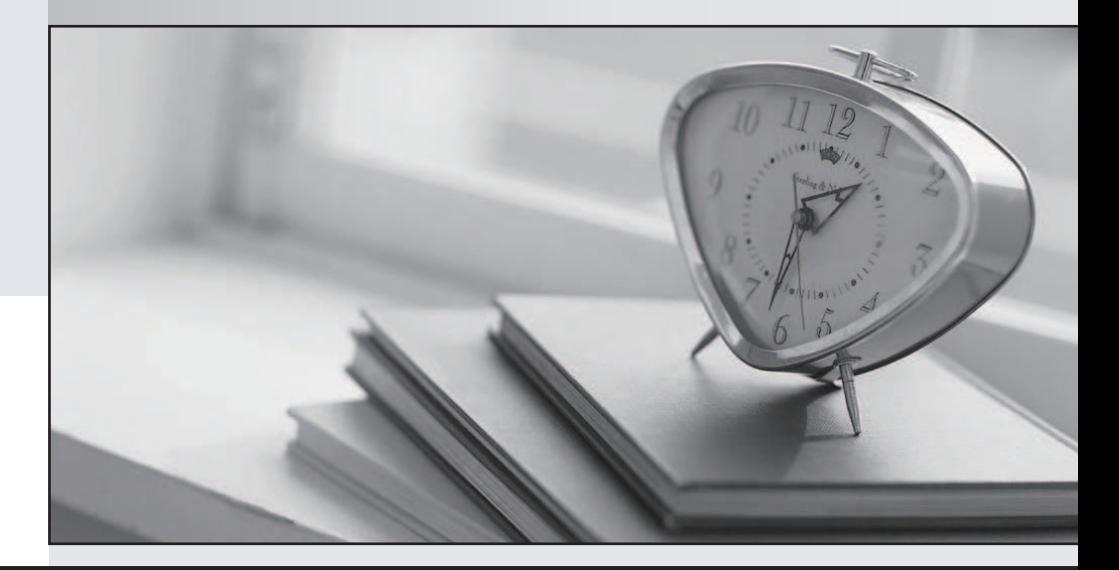

#### 更に上のクオリティ 更に上のサービス

一年で無料進級することに提供する Http://www.testpassport.jp

### **Exam** : **1Z0-450**

## **Title** : Oracle Application Express 3.2: Developing Web Applications

#### **Version** : Demo

1.Your application includes a standard tab set TSl with two tabs. You want the tabs to show up only in page 1 but not in page 2. Which actions achieve the stated requirement?

A. Edit the tab definition. In the Tab Also Current for Pages field, specify the page number for which the tab is to be rendered.

B. Edit the tab definition. Select "Current pageExpression 1" for Condition Type and then specify page 1 in the "Expression 1\* field. Repeat this process for the other tab.

C. Edit the tab definition. Select "Current pageisNOT in Expression 1" for Condition Type and then specify the page number for which the tab is to render in the "Expression 1" field.

D. Change the region template on the page where the tabs should not be rendered. Answer: A

2.The Interactive Report is displayed in Exhibit 2Exhibit 2 .?

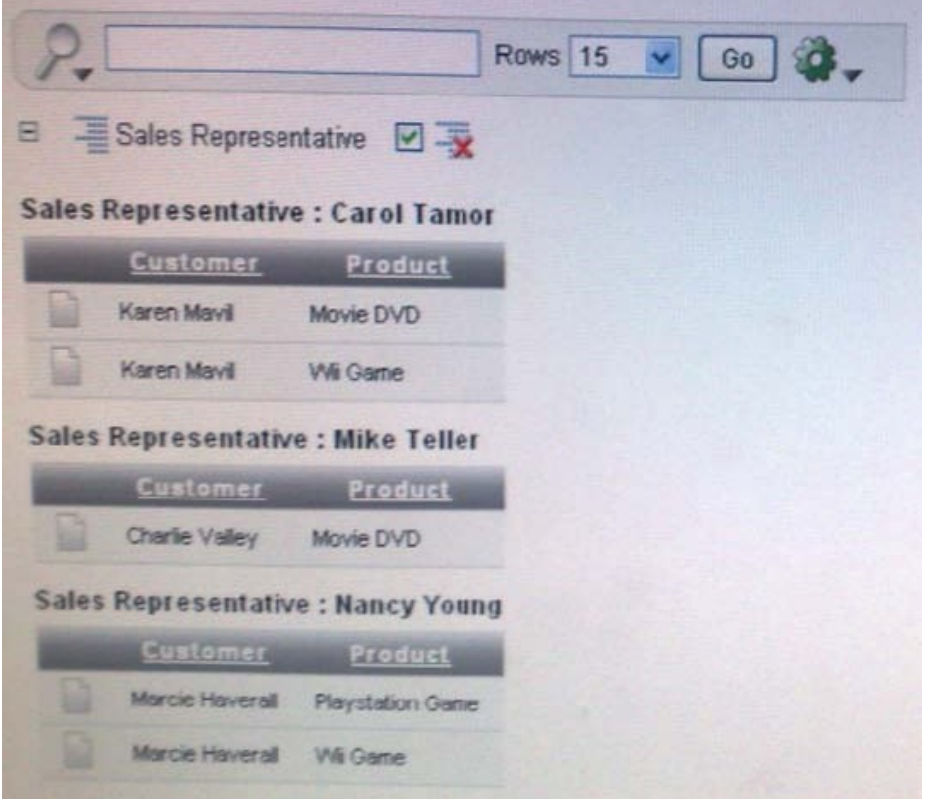

Which combination of three actions would need to take place to create the interactive report? A. Create an Interactive Report region to show the list of EMPLOYEES and PRODUCTS based on the Customer ID.

B. Create an Interactive Report region that contains a query between the CUSTOMERS,

EMPLOYEES, PRODUCTSand SALEStable.

C. Create an SQL Report region that contains a query between the CUSTOMERS, PRODUCTS andSALES tables only.

D. Create a filter on Customer FIRST\_NAME and LAST\_NAME.

E. Create a Control Break on Sales Representative.

F. Concatenate FIRST\_NAME and LASTJYAME for both CUSTOMERS and EMPLOYEES in the query. Answer: E

3.There are four departments listed as radio group, appearing one below the otherina form (View Exhibit

A). You want to edit the item attributes so that they appear as shown in Exhibit B

(horizontally, next to each other). Which action would you take to satisfy this requirement? Exhibit A

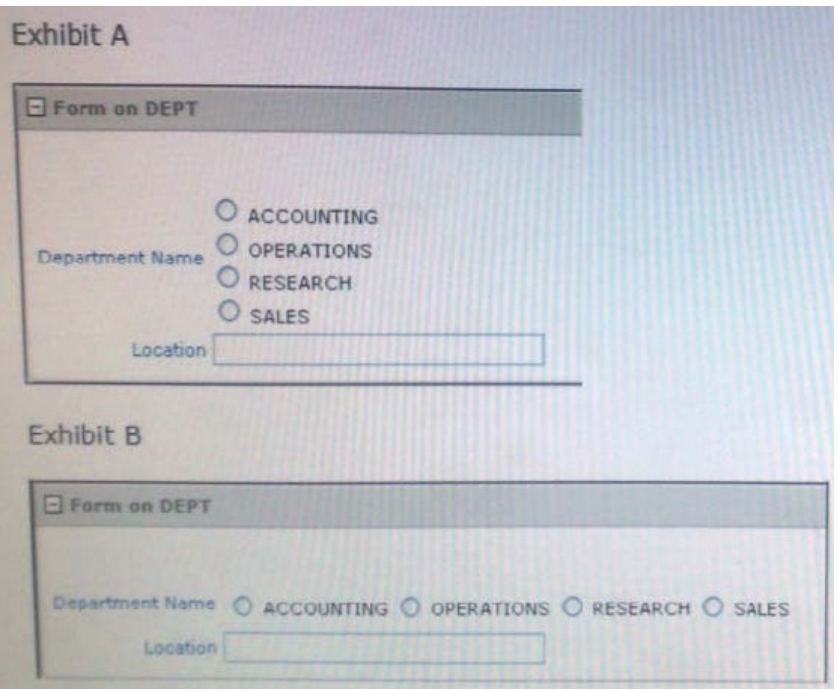

A. Change "Begin on new Line" attribute of radio group to No and set "Begin on New Field" attribute to Yes.

B. Change "Begin on new Line" attribute of radio group to Yes and set "Begin on New field" attribute to Yes.

C. Change "Begin on new Line"±attri but e of r adi o gr oupt o No and set "Begin on Ne wfi ed" attri but et o No

D. Edit the List of Values section for the item. Change the "Number of Columns" attribute to the number of columns that should be displayed horizontally.

E. Edit the List of Values In Shared Components. Specify the number of columns that you want the List of Values to span.

Answer: D